# SEQUENCHER®

## **Client Installation Instructions**

For Macintosh

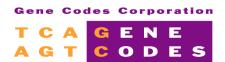

Gene Codes Corporation 775 Technology Drive, Ann Arbor, MI 48108 USA 1.800.497.4939 (USA) +1.734.769.7249 (elsewhere) +1.734.769.7074 (fax) www.genecodes.com gcinfo@genecodes.com

### Install and Configure the Mac Client

#### **G**ETTING **R**EADY

The Client software, KeyAccess, is the same for both Sequencher License Server and the full version of KeyServer by Sassafras. Before you install the Client software, you must know that the server is up and running. You must also know the static IP address of the Server or DNS name. Any number of computers may have the client software installed but only one can be running at a time for each purchased license. You must add both KeyAccess client and Sequencher software to any computer you plan to serve Sequencher licenses to; including the computer the KeyServer is running on if that's desirable.

- 1. KeyServer must be installed **and** running on the Sequencher License Server machine.
- 2. If you've been using a standalone version of Sequencher on the Client machine, you must remove the Hardware Key. If Sequencher finds a standalone key, it will never look for a network license.

#### INSTALLING KEYACCESS CLIENT

NOTE: you must have Administrative Privileges in order to install KeyAccess.

- 3. Download the <u>Sequencher Client 6.2.1 for Mac [DMG]</u> from the Gene Codes website at: <u>www.genecodes.com/support/sequencher-server-download</u> and double-click to open the SequencherClient.dmg file. The K2Client installer may also be found in the Mac Client folder of the SequencherServerAdmin.dmg downloaded in the section above.
- 4. Double-click on the K2Client installer.
- 5. Click **Continue** and **Install** to accept the basic installation.
- 6. You will be prompted to provide an Administrator's user name and password.

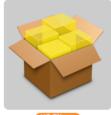

After authentication, the installer displays the following dialog:

|   | K2 Client Install                    |
|---|--------------------------------------|
| • | KeyServer Address:                   |
|   | IP address or host name of KeyServer |
|   |                                      |
|   | Cancel OK                            |
|   | Cancel OK                            |

- 7. Enter the IP address or DNS name of the KeyServer and click **OK**.
- 8. Click **Close** to quit the installer.

The KeyAccess process will automatically start and login to the specified KeyServer. KeyAccess will start running and logon to KeyServer whenever you start your Macintosh. You're ready to install and launch Sequencher.

#### **RECONFIGURE KEYACCESS CLIENT**

KeyAccess is configured and running immediately after installation, but if you need to change the KeyServer Address, or test the connection to KeyServer, you can use the KeyAccess Preference Pane.

9.

10. Launch System Preferences from the 🗯 menu and choose KeyAccess.

| 10. |                                                                                                    |                      |
|-----|----------------------------------------------------------------------------------------------------|----------------------|
| 11  | man all the filter of the second second second second second second second second second second second second s | Children Martine and |

| Other          |  |  |
|----------------|--|--|
| <del>~</del> • |  |  |
| KevAcces       |  |  |

Enter the new address and click Logon. Click KeyVerify to test the connection.
12.